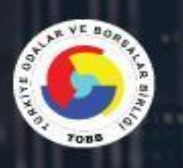

# **TOBB BS**

# TÜRKİYE ODALAR ve BORSALAR BİRLİĞİ

**BILGI SISTEMLERI YENILEME PROJESI** MODÜLLER KULLANICI KILAVUZU

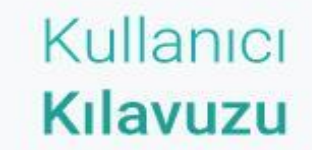

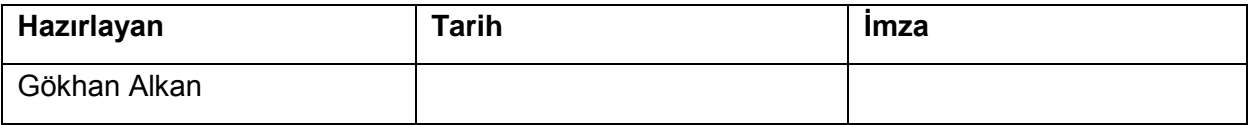

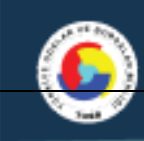

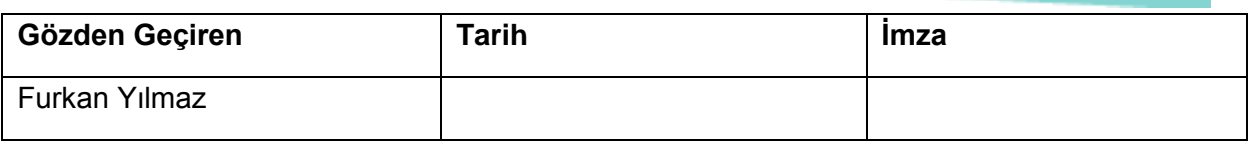

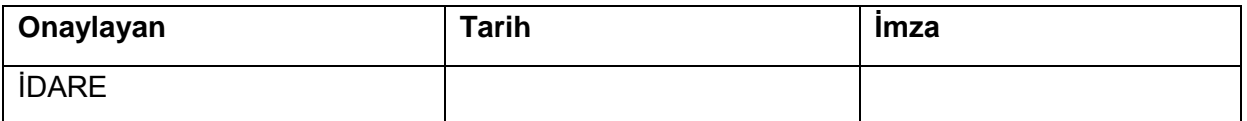

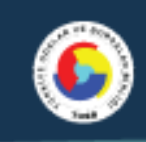

# **Revizyon Takip Tablosu**

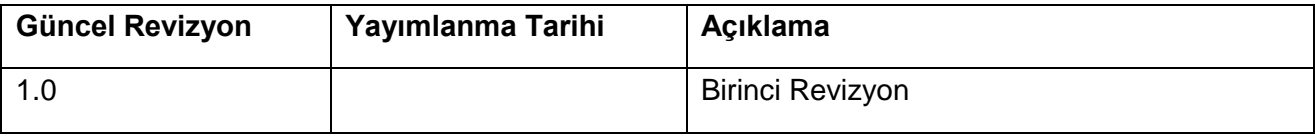

# **İÇİNDEKİLER**

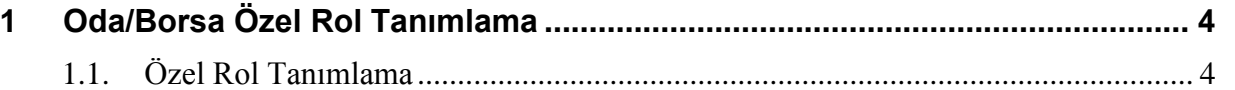

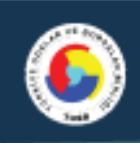

1.2. Tanımlanan Rolün Kullanıcı ile Eşleştirilmesi ..**Hata! Yer işareti tanımlanmamış.**

## <span id="page-3-0"></span>**1 Oda/Borsa Özel Rol Tanımlama**

Bu ekranı kullanarak Oda/Borsa'nıza özel üyelik, tahakkuk/tahsilat, muhasebe, bütçe modülleri için daha detaylı rol ekleyebilirsiniz. Oda/Borsa'nız da ki personellerinizin hangi ekranlar üzerinde işlem yapabileceğini belirleyebilirsiniz.

## <span id="page-3-1"></span>1.1. Özel Rol Tanımlama

Farklı birimlerinizdeki personellerin yaptığı her bir işlem için ayrı roller ekleyebilirsiniz. Örneğin; bir üye sicil personeline yeni üye kayıt ve üye işlemleri rolünü , belge hizmet işlemlerini yürüten personellerinize belge talebi gir , hizmet talebi gir gibi rolleri eklerseniz sadece bu ekranları görürler ve yalnızca bu ekranlarda işlem yapabilirler. Yeni rol eklemek için Oda/Borsa da bulunan yetkili kullanıcı ile sisteme giriş yapılmalıdır. İlgili ekrana ulaşmak için san anası vonetim | sekmesi altında bulunan <sup>- Oda Borsa Özel Rol Tanımlama</sup> ekranı üzerinden işlem yapılmalıdır.

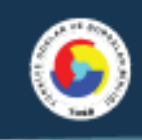

#### *Özel rol tanımlama ekranı*

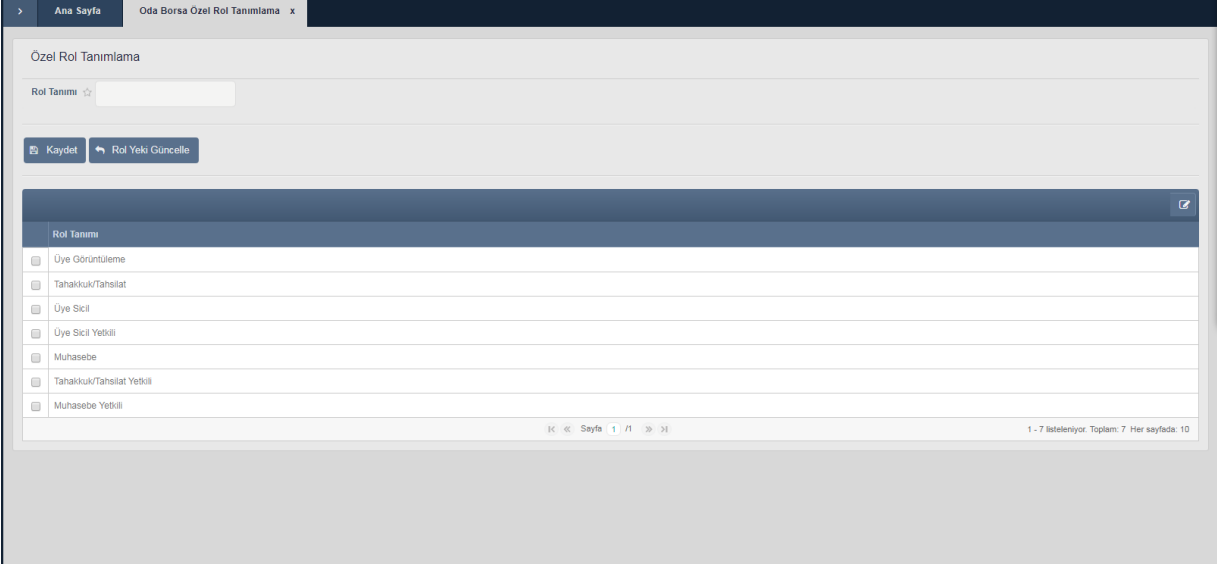

Üye Sicil, tahakkuk/tahsilat, muhasebe, bütçe modülleri için tek tek rol eklenmiştir. Kullanıcıların hangi ekranlar üzerinde işlem yapmasını istiyorsanız yalnızca o kutucukları işaretleyerek 'Kaydet' butonuna tıklayınız. İstenilen isimde rol adı eklenebilir.

Tanımlanan role hangi yetkiler sahip olacaksa seçip kaydetmeniz gerekmektedir. Bir rol üzerine birden fazla modül yetkisi verebilirsiniz. Örneğin Yetkili rol tanımlanıp ilgili role üye sicil ve tahakkuk tahsilat rolleri tanımlanabilir.

#### *Yetki verilecek menüler*

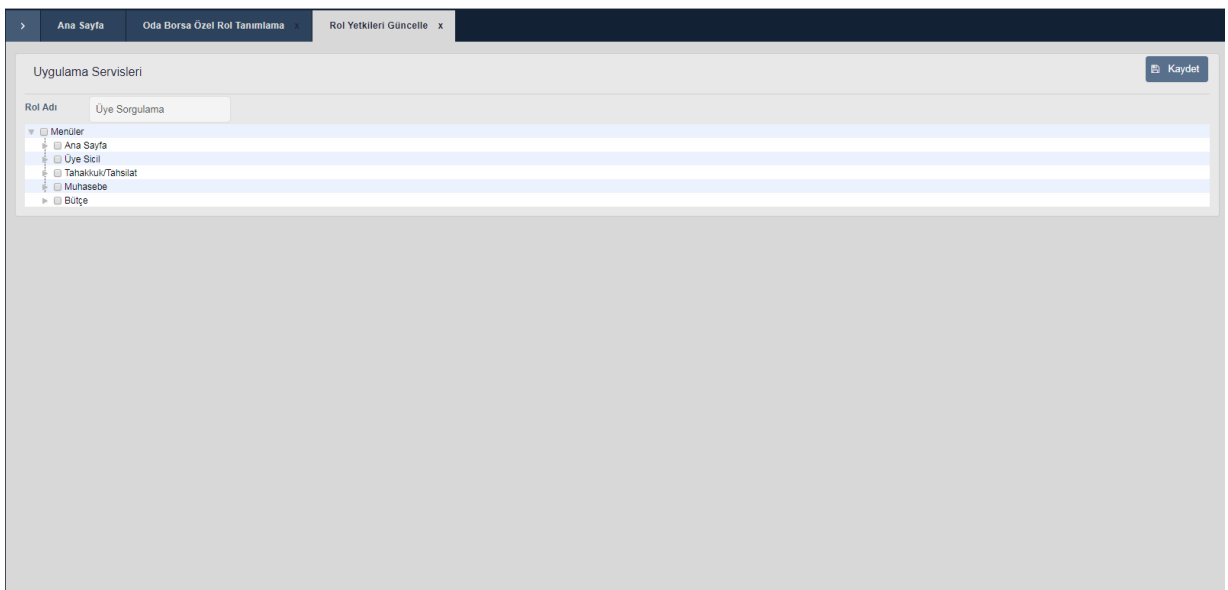

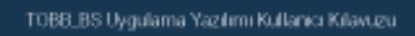

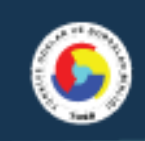

## *Örnek.Üye Sorgulama rolüne verilen yetkiler*

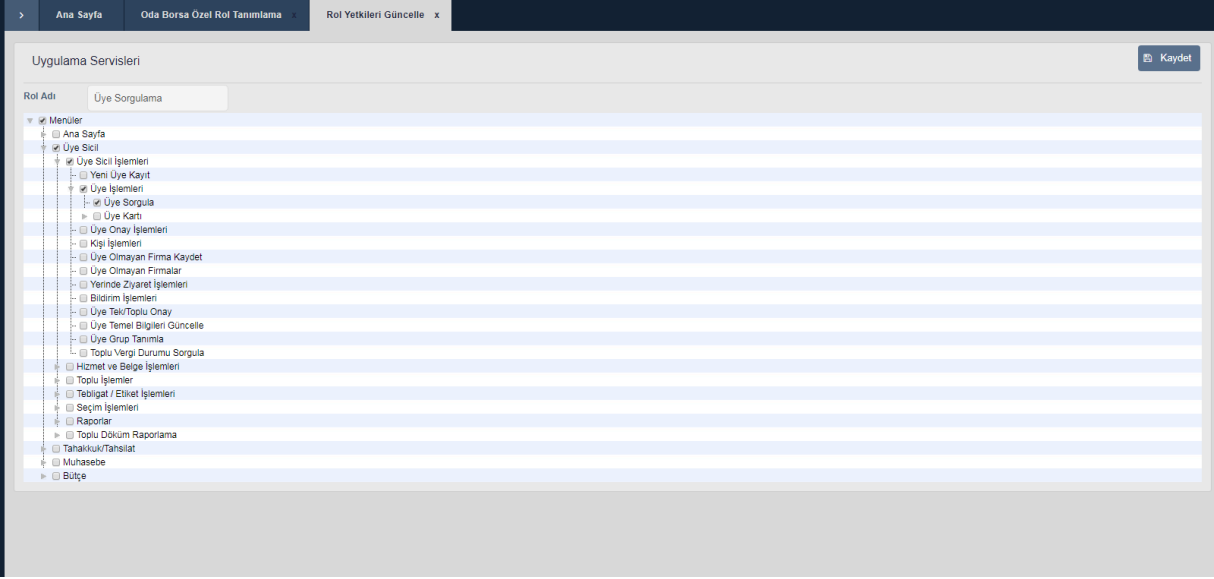

#### *Özel rol güncelleme ekranı*

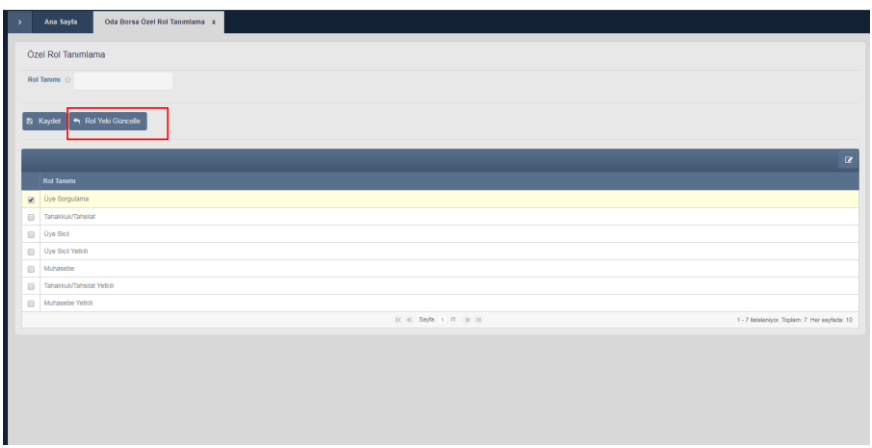

Tanımlanan rolü seçerek rol yetki güncelle seçeneği ile verilen yetkileri güncelleyebilirsiniz

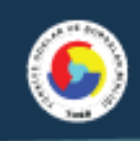

## 1.2. Tanımlanan Rolün Kullanıcı ile Eşleştirilmesi

Bu ekran üzerinde eklediğiniz özel rolleri kullanıcılara eklemeniz gerekmektedir. Kullanıcı listesinden özel rolü eklemek için, istediğiniz personeli seçiniz ve güncelle diyerek roller ekranına geliniz. Sırası ile Yönetim→Kullanıcı listesi→Kullanıcı Güncelle→Kullanıcı Rol tanımlama ekranı üzerinde tanımladığınız roller çıkacaktır. Kullanıcı sadece sizin tanımladığınız rol yetkilerine sahip olacaksa diğer rolleri kaldırmanız gerekmektedir. Tanımladığınız rolü vererek kullanıcıların yetkilerini kısıtlayabilirsiniz.( *Örnek:Kullanıcı rol ekleme ekranı* )

| Kullanıcı<br>Temel<br>Bilgileri                                  | Kullanıcı Rol Tanımlama   |                                                                                                    |   |  | B Kaydet |
|------------------------------------------------------------------|---------------------------|----------------------------------------------------------------------------------------------------|---|--|----------|
| Oda/Borsa<br>Kullanıcı<br>Görev<br>Tanımlama<br>Kullanıcı Görevi |                           | EĜÍTÍM ODA/BORSASI 1<br>Ù.                                                                                                    |   |  |          |
| Kullanıcı Rol<br>Tanımlama                                       | Rol                       | Seçiniz<br>$\overline{\phantom{a}}$<br>Seçiniz                                                                                                    |   |  |          |
|                                                                  | <b>Bütün Rolleri Ekle</b> | TOBB FINANS ROLU<br>TOBB ODA ROLÜ<br>TOBB ODA SÍCÍL MŰDŰRLŰĞŰ ROLŮ<br>TOBB UYE GUNCELLE<br>TOBB_ADMIN<br>TOPLU DÖKÜM(ÜYE DETAY RAPORU)<br>TOPLU DÖLÜM RAPOR ROLÜ(ÜYE BORÇ | A |  |          |
|                                                                  | $\ddot{\phantom{1}}$      | DETAY)<br>ÜYE SICIL RAPORLARI ROLÜ<br><b>ÚYE SÍCÍL ROLÜ</b><br>LIVE SICIL VÄNETICI ROLÜ<br>Üyesicil                                                                       |   |  |          |

*Örnek:Kullanıcı rol ekleme ekranı* 

Rol listesinde oluşturmuş olduğunuz özel roller listelenecektir. Kullanıcıya özel rolü ekledikten sonra 'Kaydet' butonuna tıklayınız. Rolü eklediğiniz kullanıcı sistemden çıkış ve giriş yaptıktan sonra verdiğiniz özel rol üzerindeki ekranları görecektir.